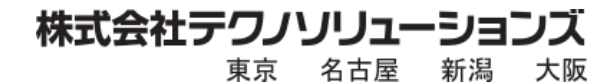

# **SOLIDWORKS Visualize インストール手順書**

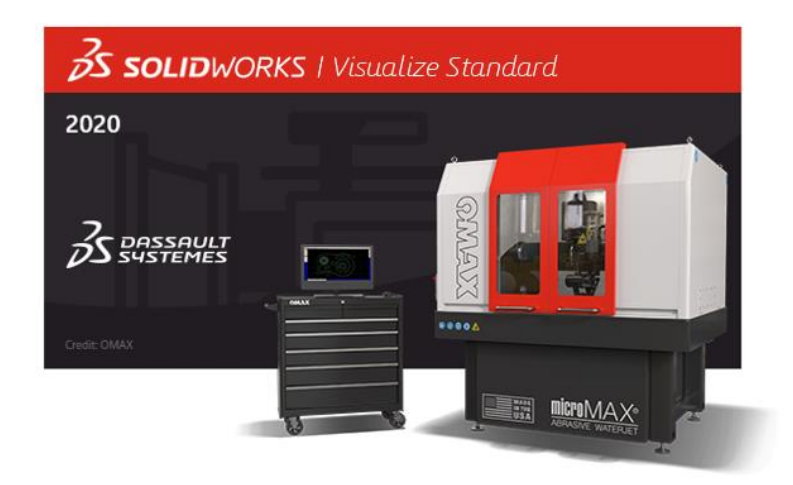

2021/3/5 第二版

はじめに

本手順書は、主にサブスクリプションサービスにご加入いただいている SOLIDWORKS Professional または Premium に付随する SOLIDWORKS Visualize Standard のインストールを対象とした手順書です。

まだ SOLIDWORKS オンラインアカウントをお持ちでない方は、下記の手順書をご参照ください。

【SOLIDWORKS オンラインアカウント作成手順書】 [http://www.t-sol.co.jp/wp-content/themes/tsol/pdf/OnlineAccount\\_Manual.pdf](http://www.t-sol.co.jp/wp-content/themes/tsol/pdf/OnlineAccount_Manual.pdf)

説明に使用している画像は、必ずしも同じ内容が表示されるとは限りません。バージョンや使用中のアプリケーション等、 それぞれの環境に合ったものが表示されますので、赤枠で囲った部分に注目して手順を進めてください。

---目次---

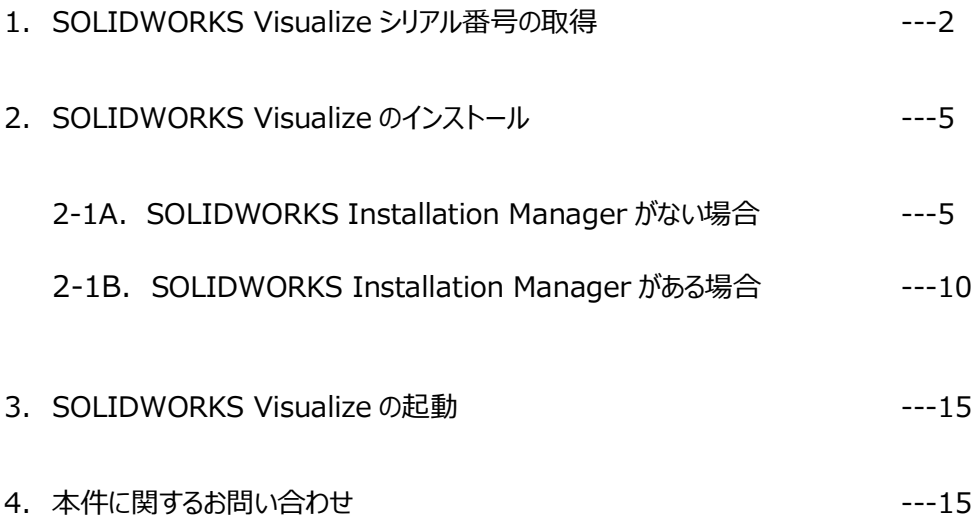

# **1. SOLIDWORKS Visualize シリアル番号の取得**

SOLIDWORKS Visualize のシリアル番号はカスタマーポータルから取得できます。

【SOLIDWORKS カスタマーポータルの URL】 <https://www.solidworks.com/customerportal> にアクセスします。

## ログイン画面の右上で言語設定を**日本語**に変更できます。

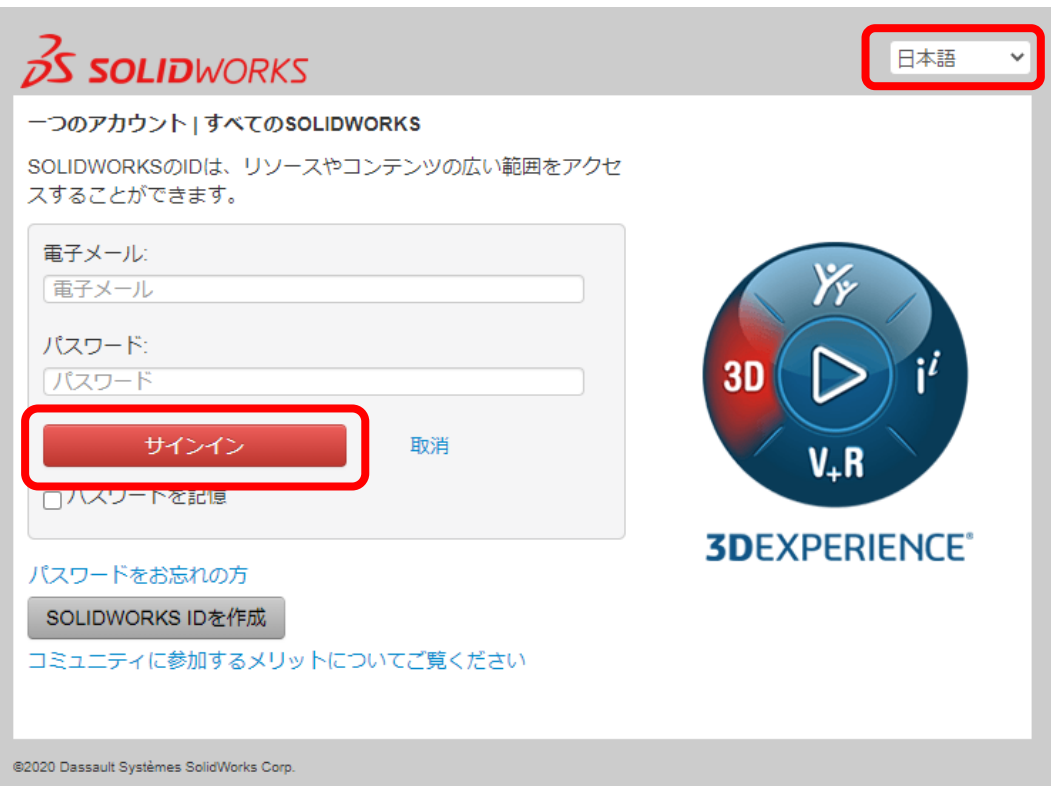

## メールアドレスとパスワードを入力し、**サインイン**をクリックします。

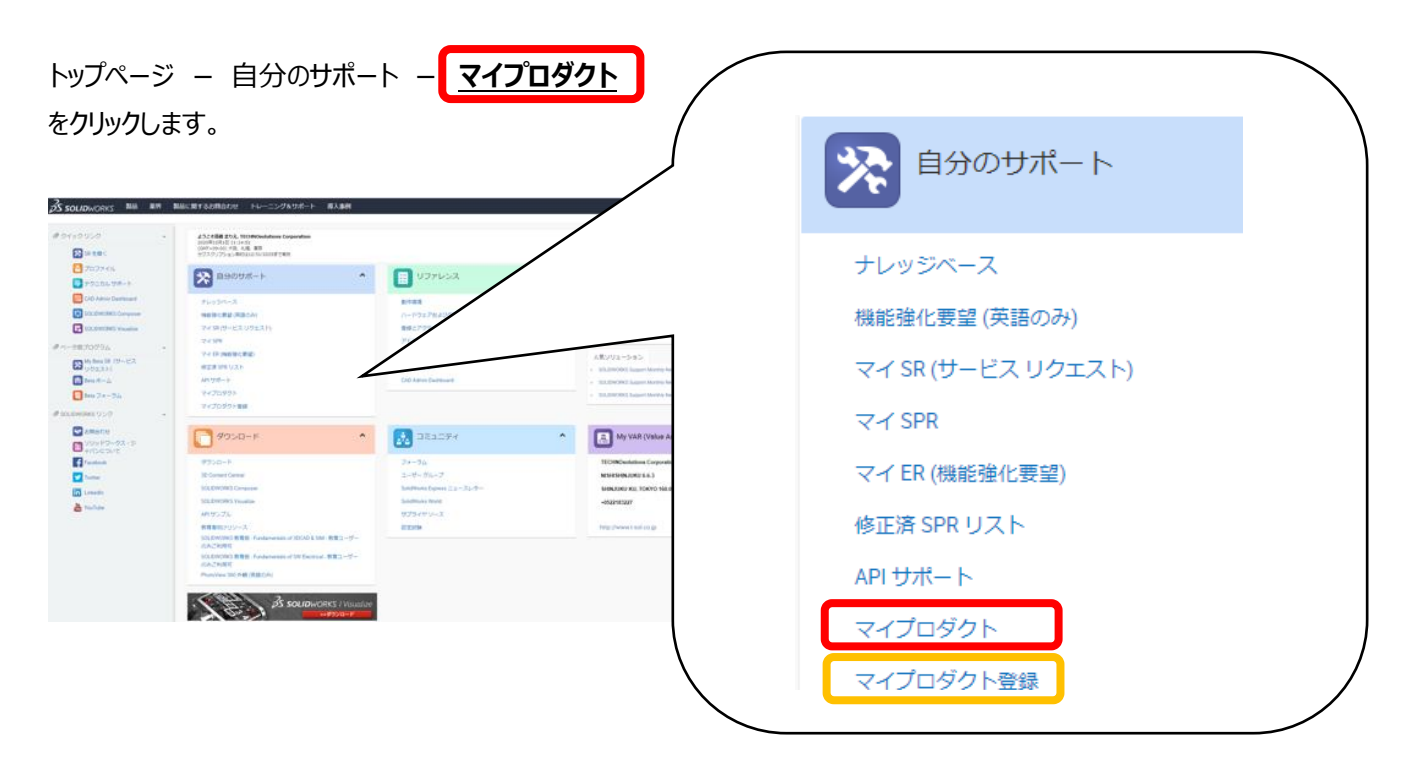

※マイプロダクトがロックされていてクリックできない場合、以下の手順で登録が必要です。

**トップページ – 自分のサポート – マイプロダクト登録 をクリックします。** 

**サブスクリプションサービスにご加入いただいている SOLIDWORKS Professional または Premium** のシリアル番号を入力して**次へ**をクリックします。

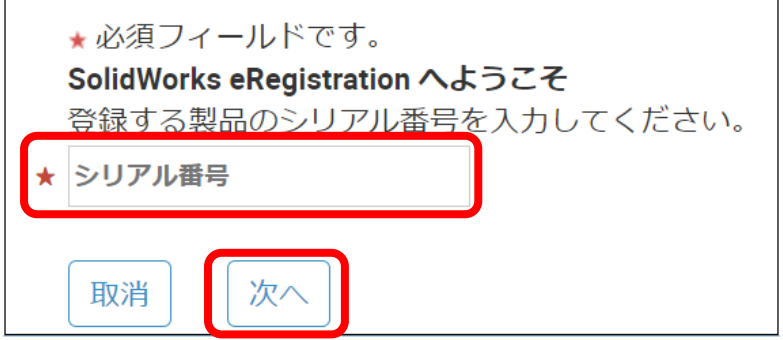

### **最新の SOLIDWORKS のバージョン**を選択して**次へ**をクリックします。

※お使いのバージョンではなく、必ず最新のバージョンを選択してください。

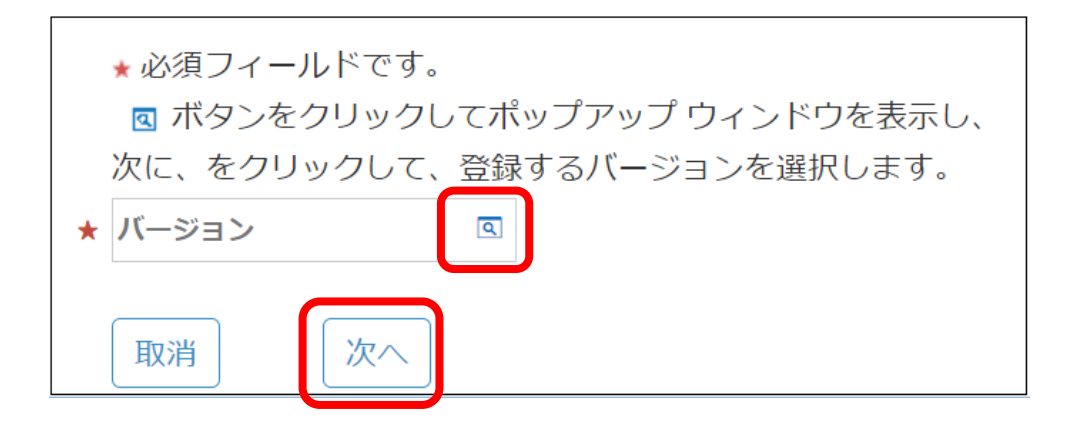

「シリアル番号が登録されました」というメッセージが出たら**次へ**をクリックします。 プロダクト登録の作業はこれで完了です。

## トップページ - 自分のサポート - **マイプロダクト**をクリックします。

「My Solidworks Products」の中に登録されている SOLIDWORKS の横の▼アイコンをクリックして 展開すると、紐づいた SOLIDWORKS Visualize Standard のシリアル番号が表示されます。 ※▼アイコンが表示されず展開できない場合、弊社までお問い合わせください。

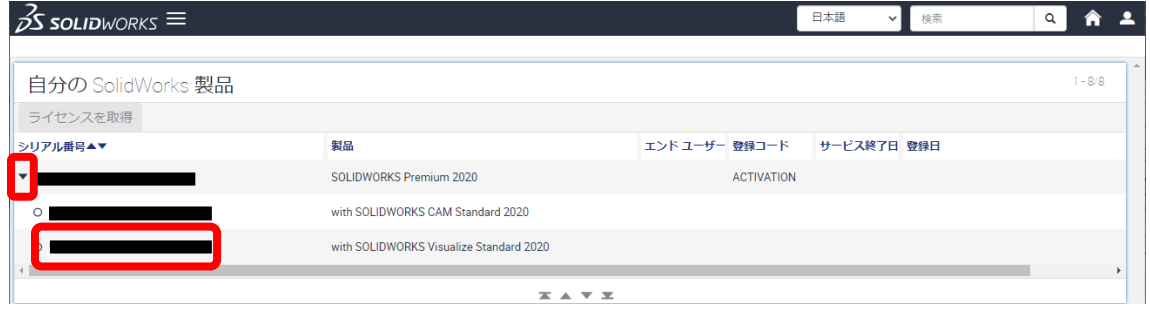

# **2. SOLIDWORKS Visualize のインストール**

SOLIDWORKS Visualize は SOLIDWORKS Installation Manager からインストールできます。 既に SOLIDWORKS Installation Manager がインストール済みの場合は **2-1B.**へ進んでください。

# **2-1A. SOLIDWORKS Installation Manager がない場合**

SOLIDWORKS Installation Manager は DVD もしくは Web からダウンロードできます。 お手元に DVD がない場合は下記手順にて Web からダウンロードしてください。

【SOLIDWORKS カスタマーポータルの URL】 <https://www.solidworks.com/customerportal> にアクセスし、ログインします。

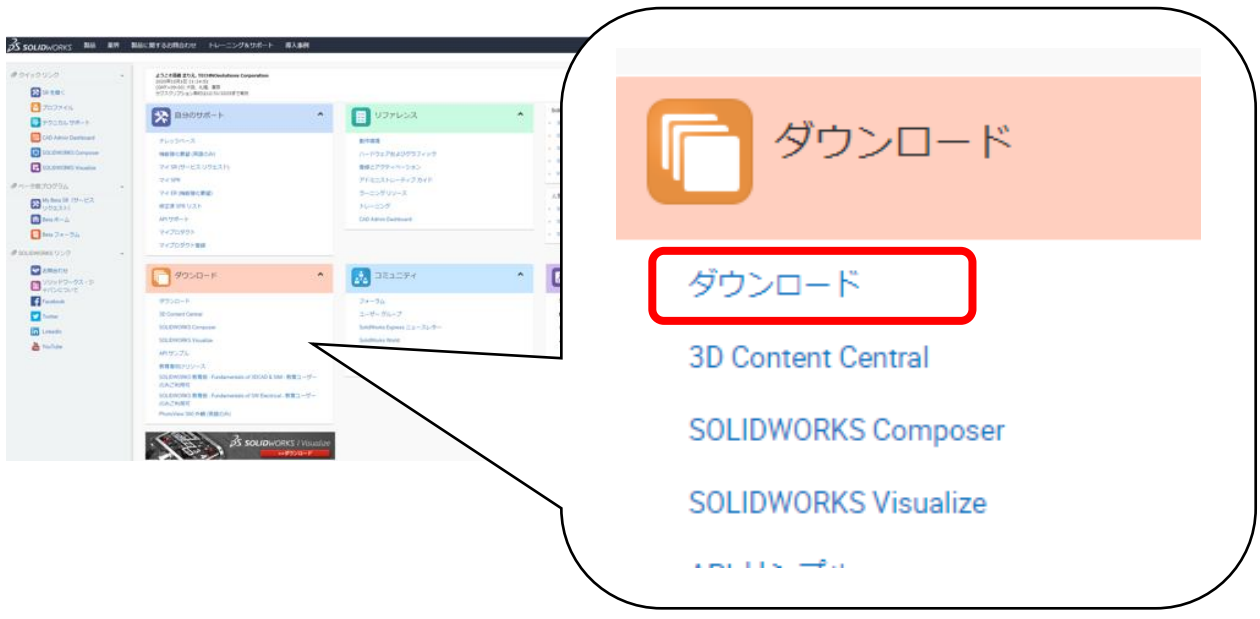

トップページ - ダウンロード - **ダウンロード**をクリックします。

ダウンロードページにてインストールするバージョンの **SOLIDWORKS Products** をクリックします。

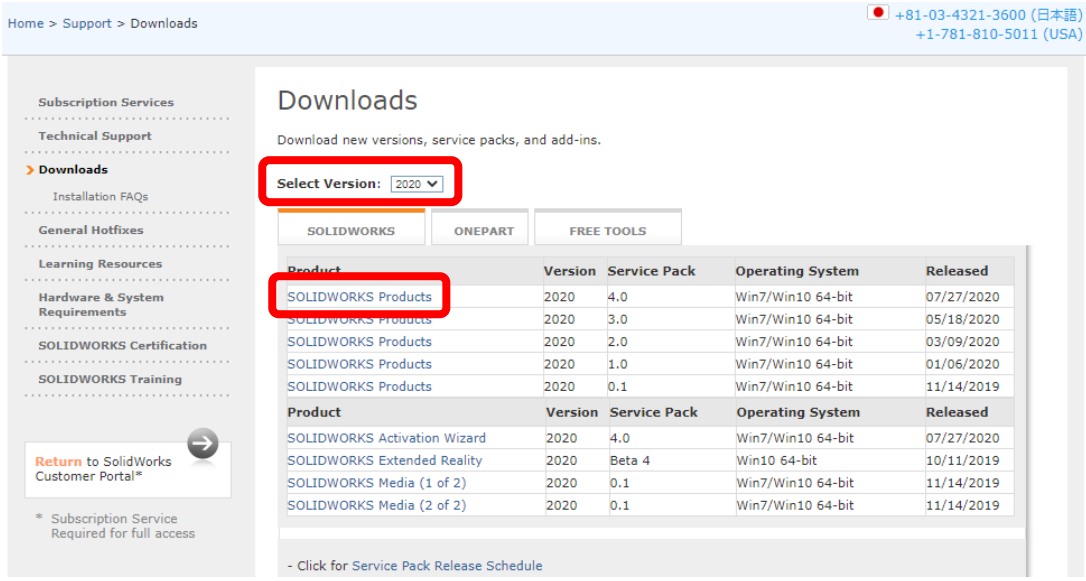

# サービス規約を読み、**Accept Agreement & Continue** をクリックします。 ※右上の **JAPAN** をクリックすると日本語で読めます。

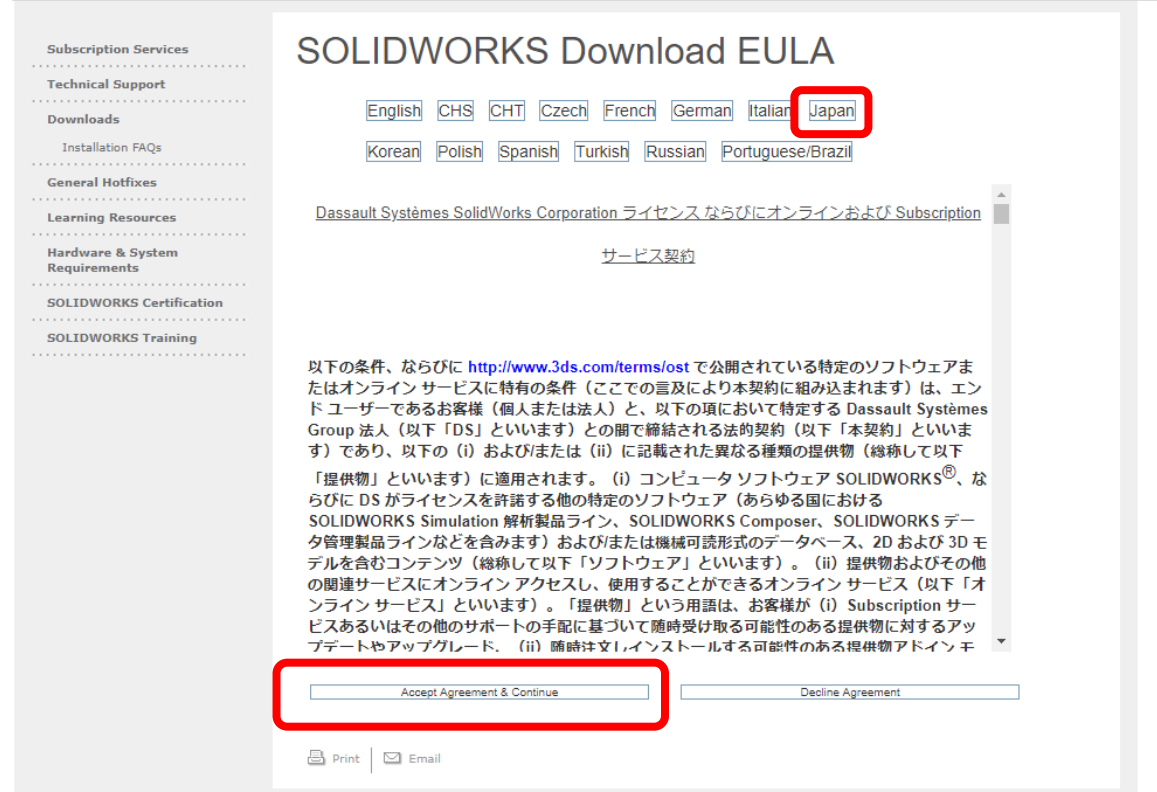

#### **Download** をクリックすると**「SolidWorksSetup.exe」**のダウンロードが開始されます。

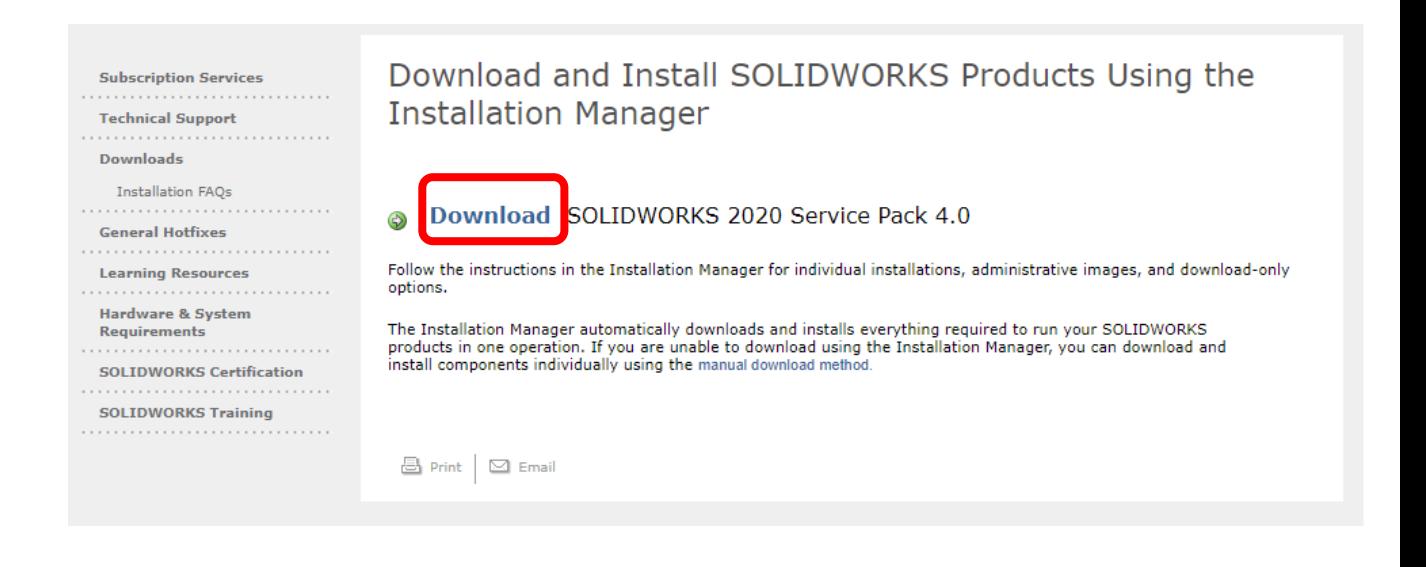

ダウンロードが完了したら SOLIDWORKS Installation Manager を起動し、SOLIDWORKS Visualize のインストールを開始します。このような画面が出たら **Unzip** をクリックして展開してください。

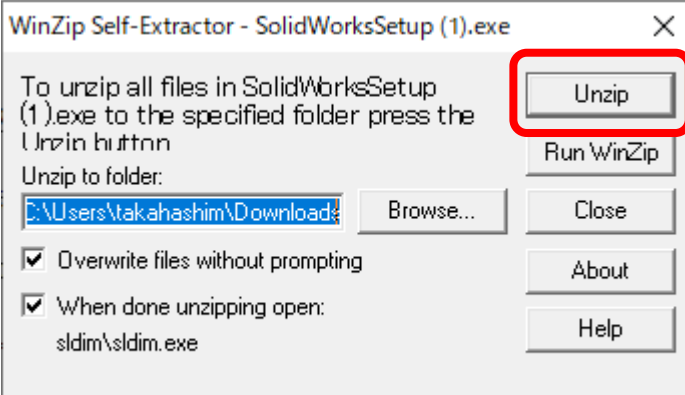

SOLIDWORKS Installation Manager が起動したらインストレーションタイプを選択し、**次へ**をクリック します。

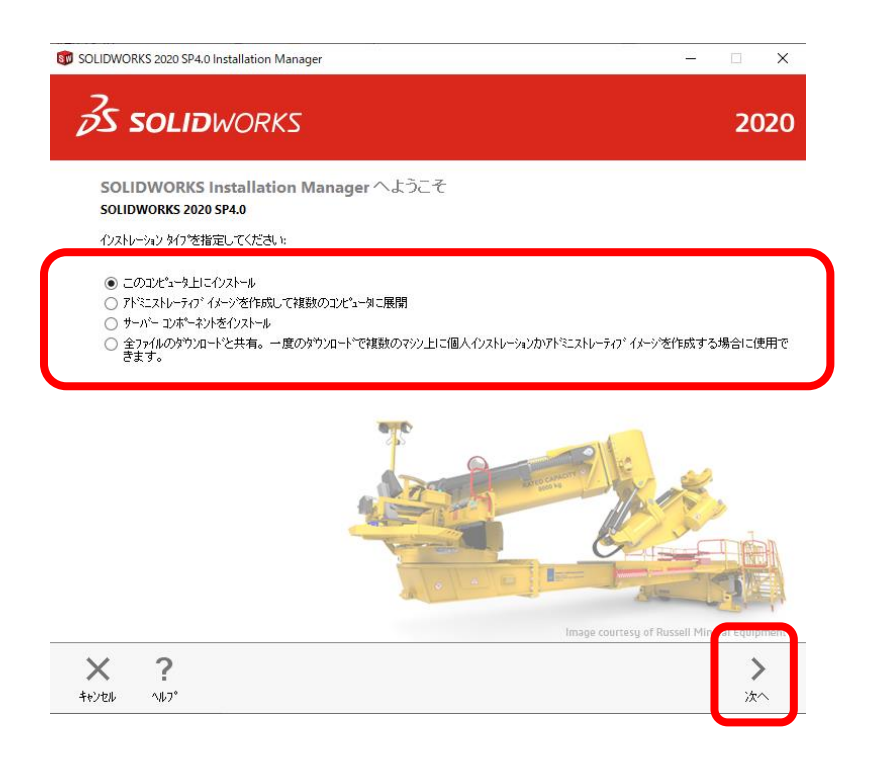

シリアル番号を入れるページが出たら、SOLIDWORKS カスタマーポータルで取得したシリアル番号を 入力して**次へ**をクリックします。

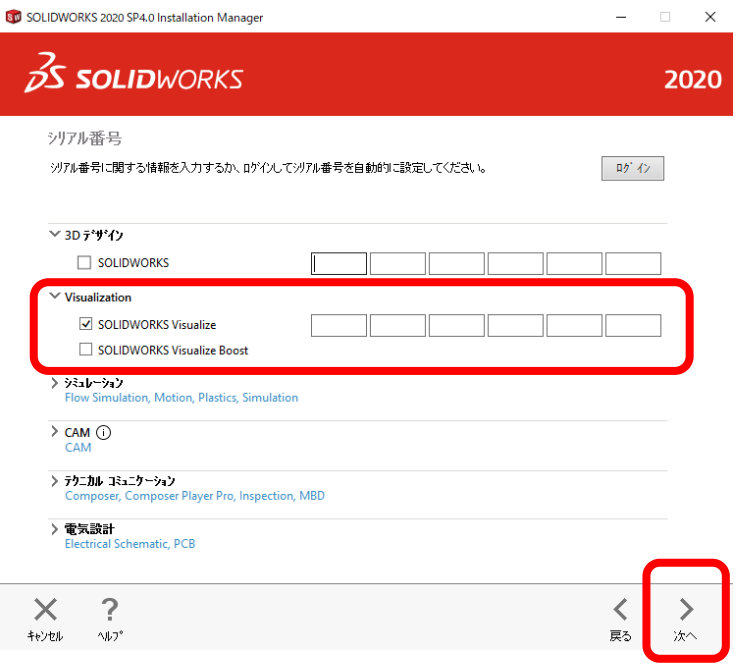

サマリーの「製品」に「SOLIDWORKS Visualize」が含まれていることを確認し、問題がなければ 「SOLIDWORKS 使用許諾契約の条項に同意します」にチェックを入れ、**ダウンロードとインストール**を クリックします。

※問題がある場合は右上の**変更**から追加/削除ができます。

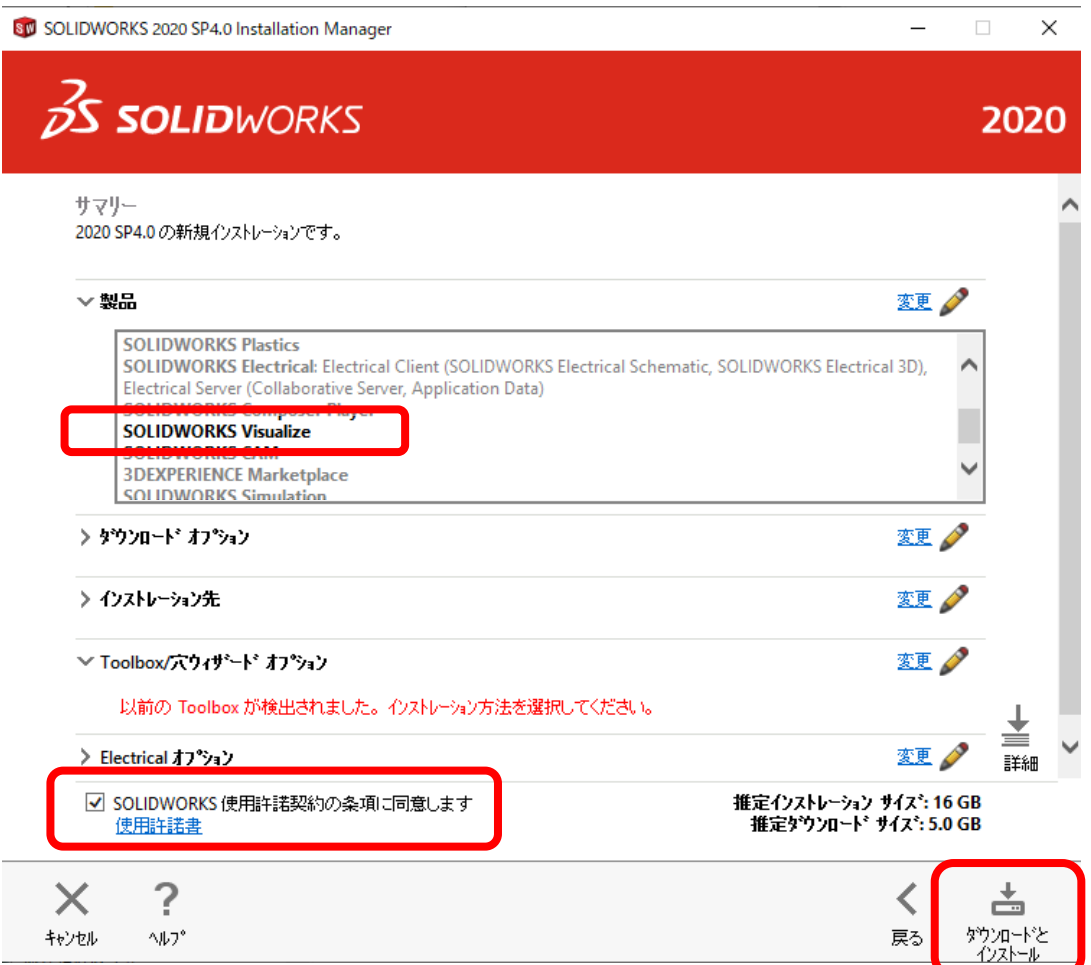

## インストレーション完了の画面が出たら**完了**をクリックします。

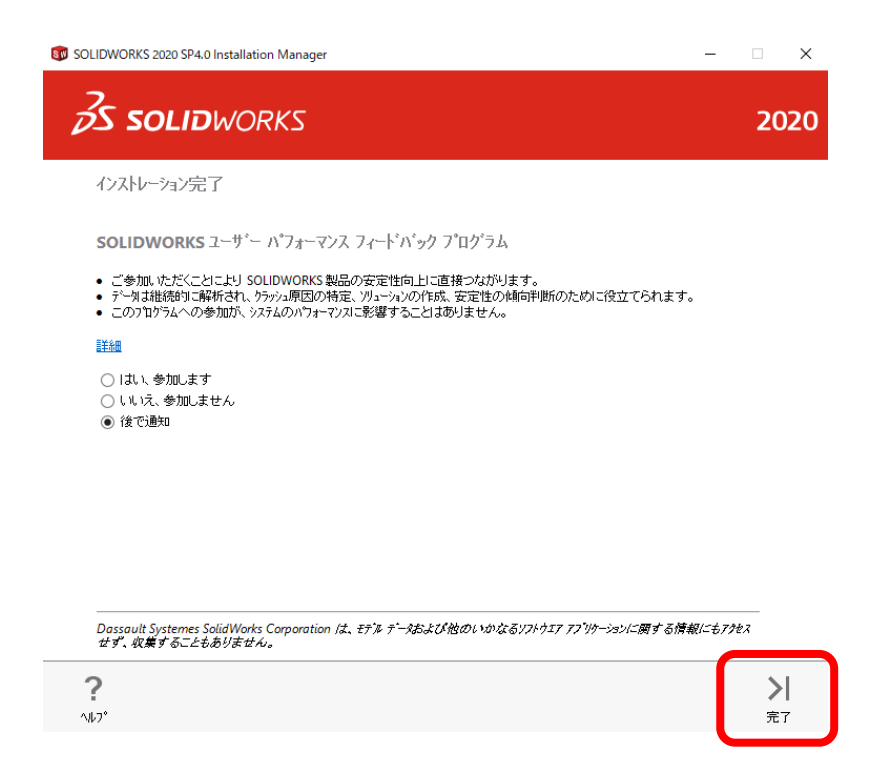

## **2-1B. SOLIDWORKS Installation Manager がある場合**

Windows の設定 - アプリと機能から「SOLIDWORKS 20xx SPxx」を選び、**変更**をクリックします。

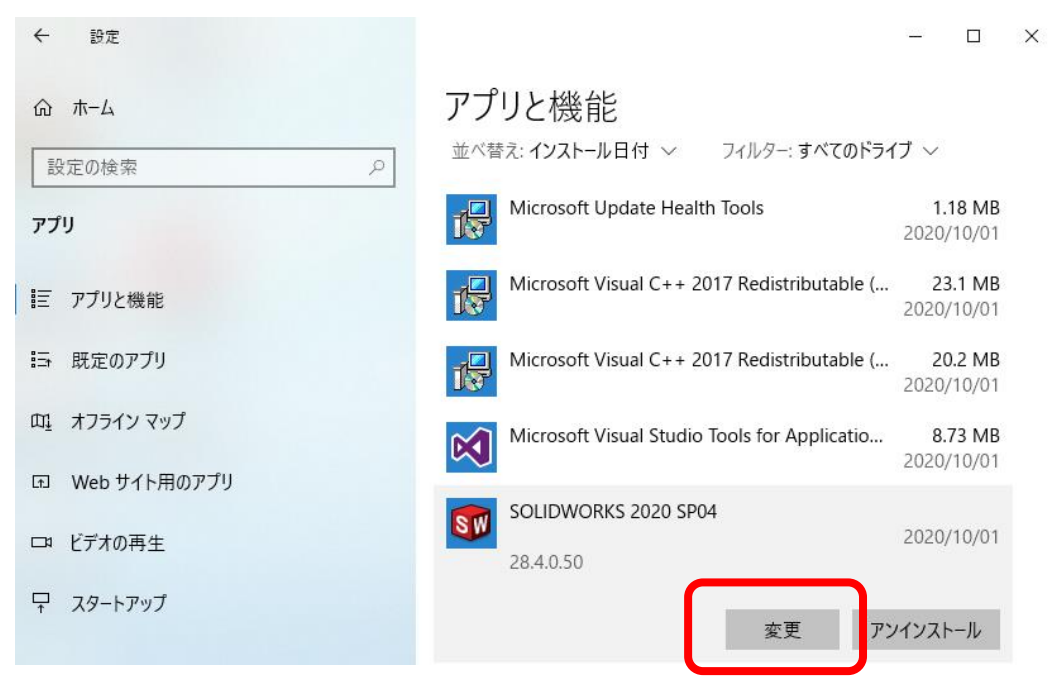

「このアプリがデバイスに変更を加えることを許可しますか?」とメッセージが出るので、**はい**をクリックします。

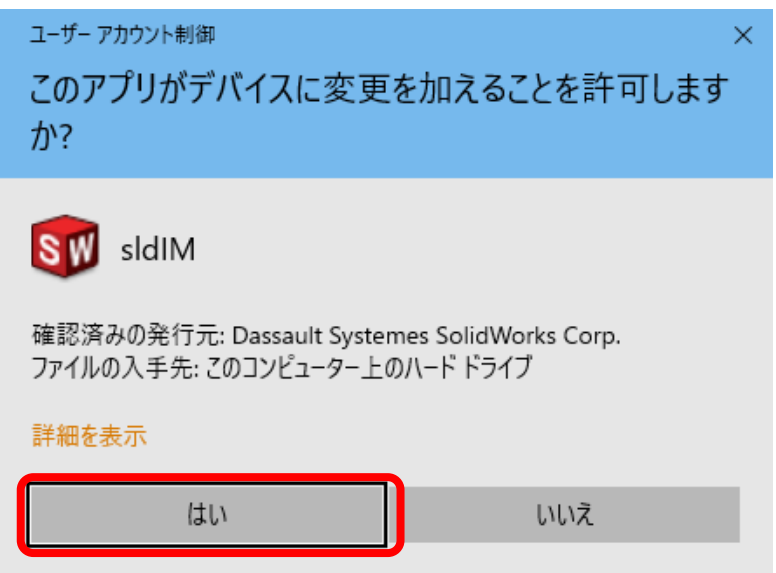

SOLIDWORKS Installation Manager が起動したら「インストレーションを変更」を選択し、**次へ**を クリックします。

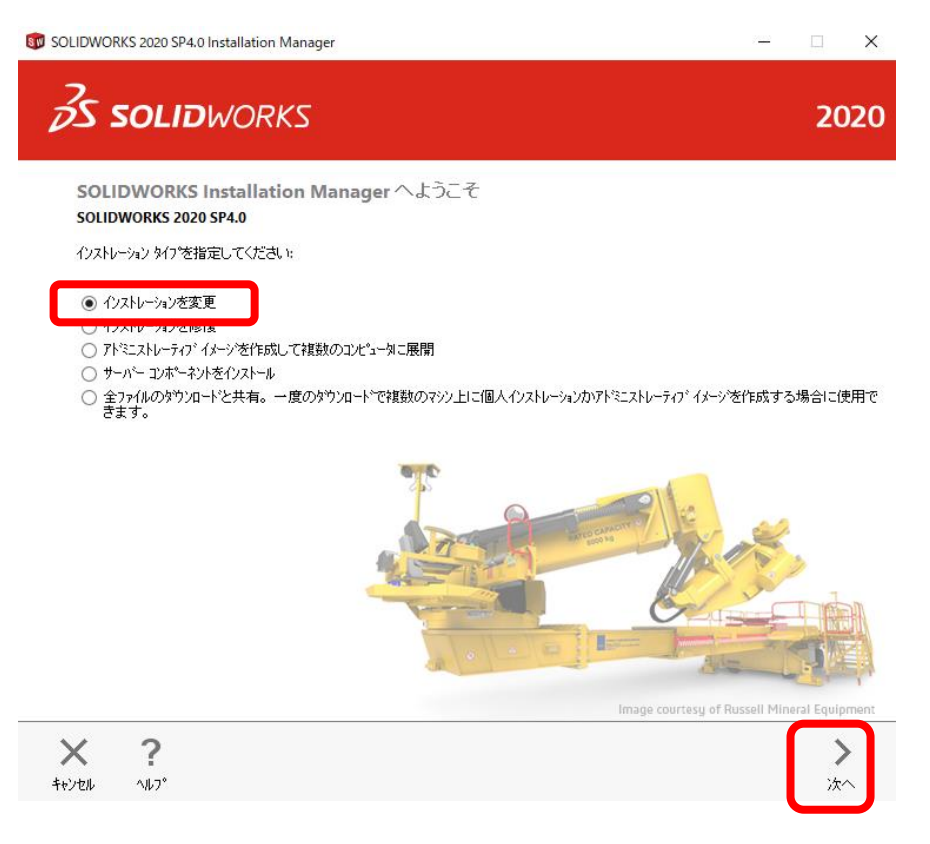

シリアル番号を入れるページが出たら、Visualization の「SOLIDWORKS Visualize」にチェックを入れ、 SOLIDWORKS カスタマーポータルで取得したシリアル番号を入力して**次へ**をクリックします。

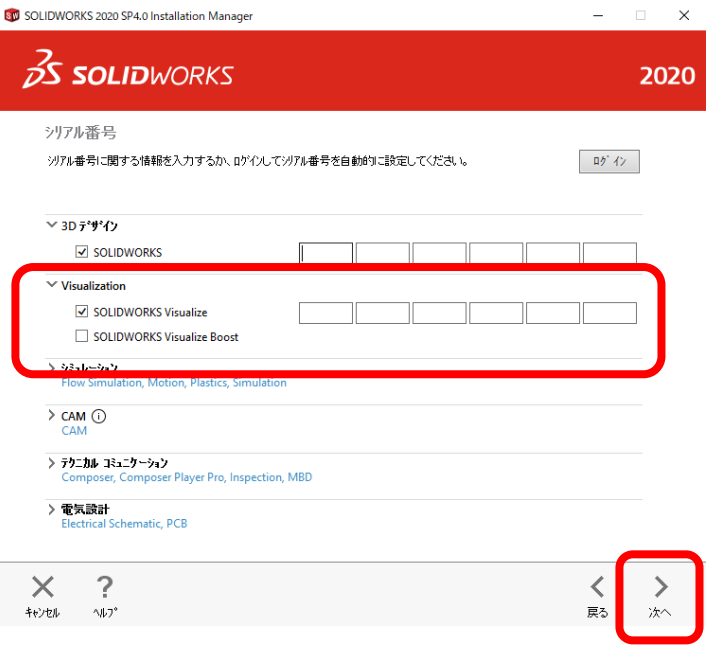

製品選択で「SOLIDWORKS Visualize」にチェックが入っていることを確認し、**次へ**をクリックします。

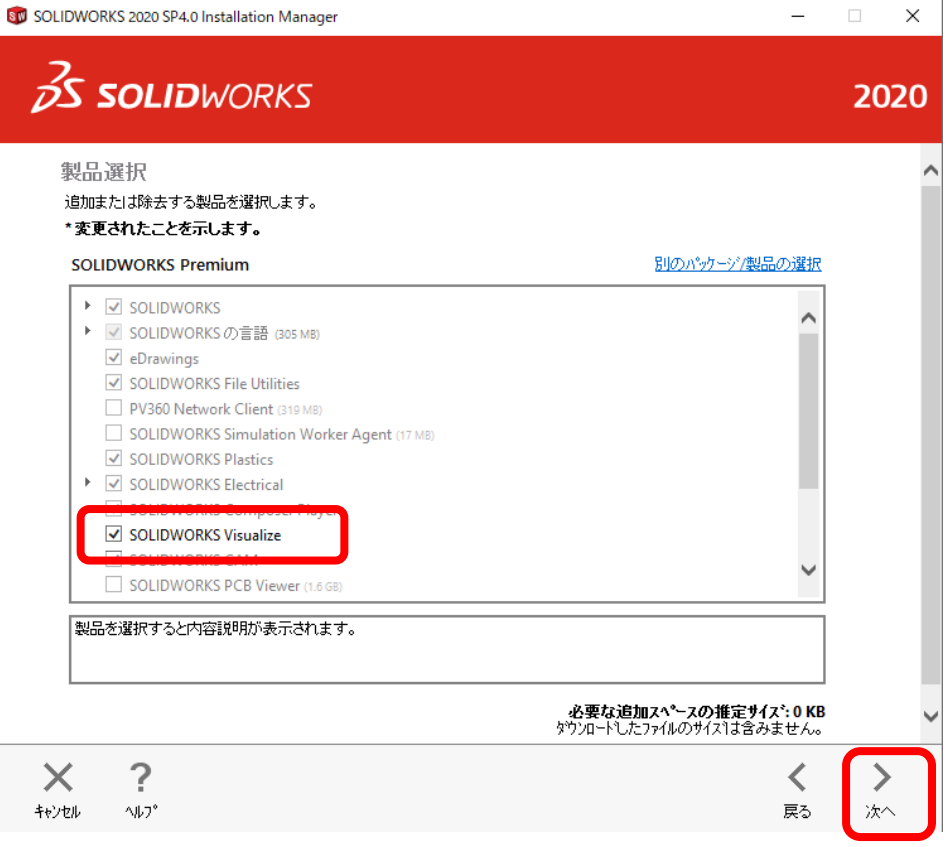

サマリーの「追加製品」に「SOLIDWORKS Visualize」が含まれていることを確認し、問題がなければ 「SOLIDWORKS 使用許諾契約の条項に同意します」にチェックを入れ**今すぐ変更**をクリックして進みます。 ※問題がある場合は右上の**変更**から追加/削除ができます。

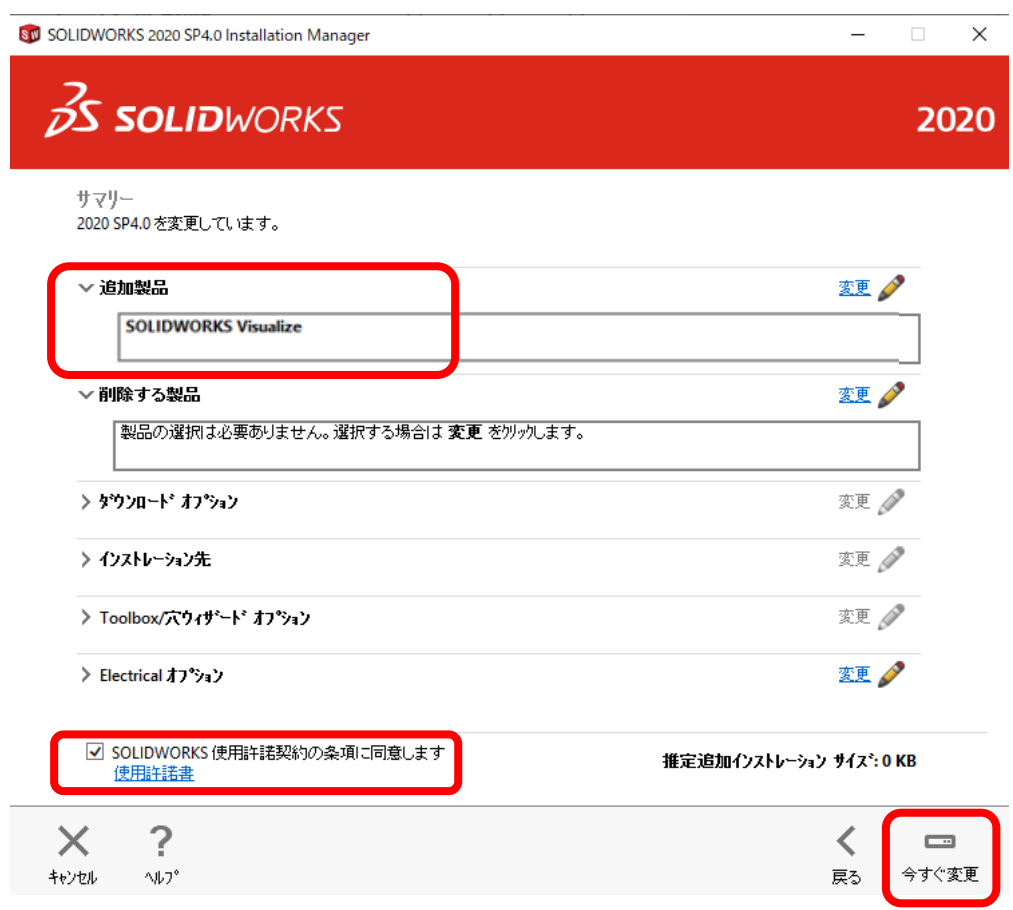

SOLIDWORKS がネットワークライセンスの場合は下のような画面が出るので、 ライセンスサーバのポート番号とサーバー名を指定して **OK** をクリックします。

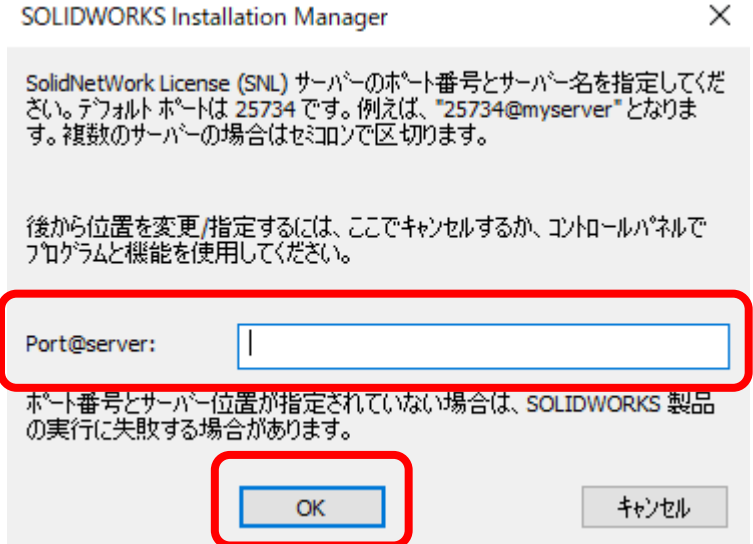

# インストレーション完了の画面が出たら**完了**をクリックします。

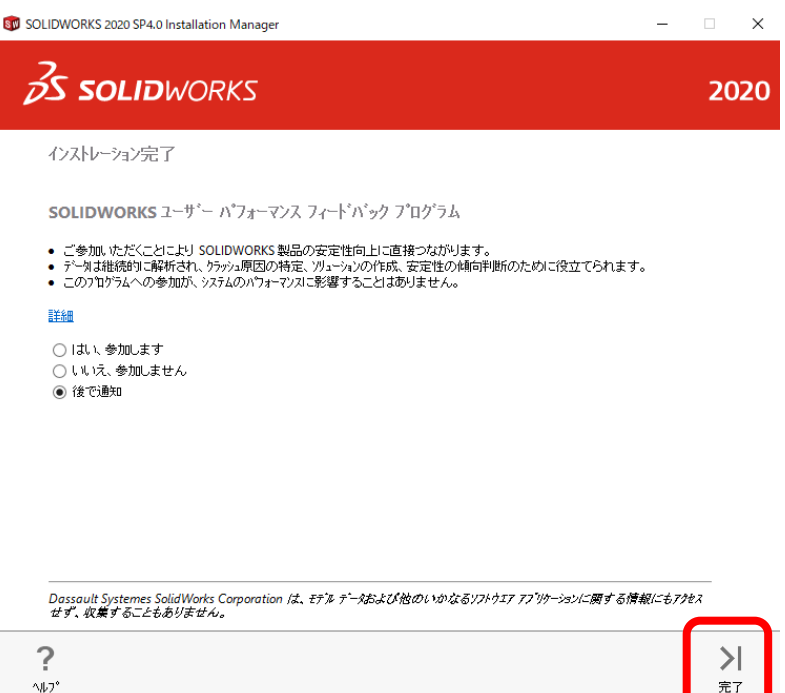

# **3. SOLIDWORKS Visualize の起動**

SOLIDWORKS Visualize のアイコンをダブルクリックして起動します。

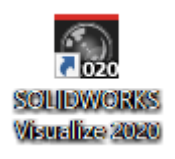

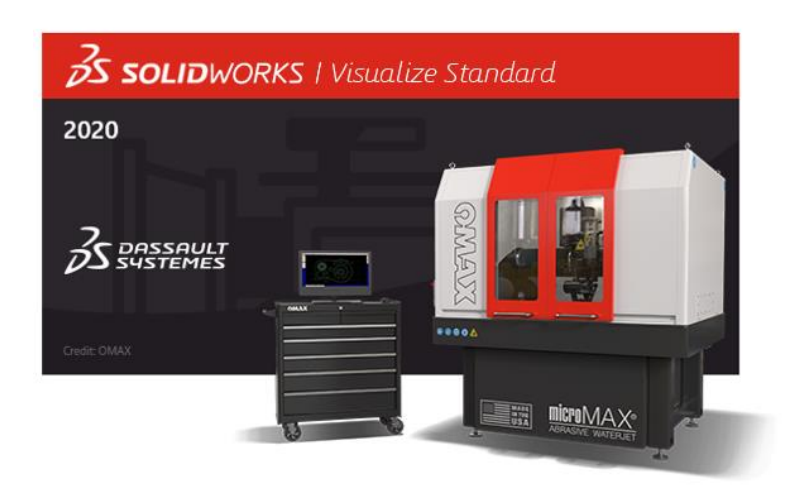

## **4. 本件に関するお問い合わせ**

【お問い合わせ】 株式会社テクノソリューションズ 営業本部 〒160-0023 東京都新宿区西新宿六丁目 6 番 3 号 新宿国際ビルディング新館 4F 電話番号:03-5326-7560 FAX 番号:03-5326-7561

お問合せ内容は、SOLIDWORKS Visualize のインストール手順についてのみとさせていただきます。 あらかじめご了承ください。